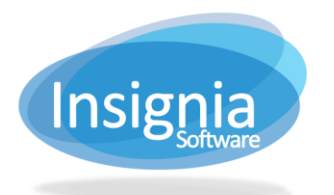

# **CATALOGING WITH GENRES**

Genres can be added for the title (bibliographic) record and copy records.

### **TITLE (BIBLIOGRAPHIC) RECORD**

- 1. Go to **Catalog > Cataloging > Find/Add Item**.
- 2. Search for the item.
- 3. Select it from the list of results.
- 4. Click **Detail**.
- 5. Select the Categories tab.
- 6. Select the Genre(s) you would like to assign to this bibliographic record by using the dropdown menus. These genres are added to the MARC record in repeating 655a tags.
	- 6.1. Select the "Apply To Copies" checkbox to apply the genre selected in Genre 1 to all copy records, including those with existing copy genres.
- 7. Click **Save**.

**Tip:** Only the genre in Genre 1 will appear in the search results on the OPAC.

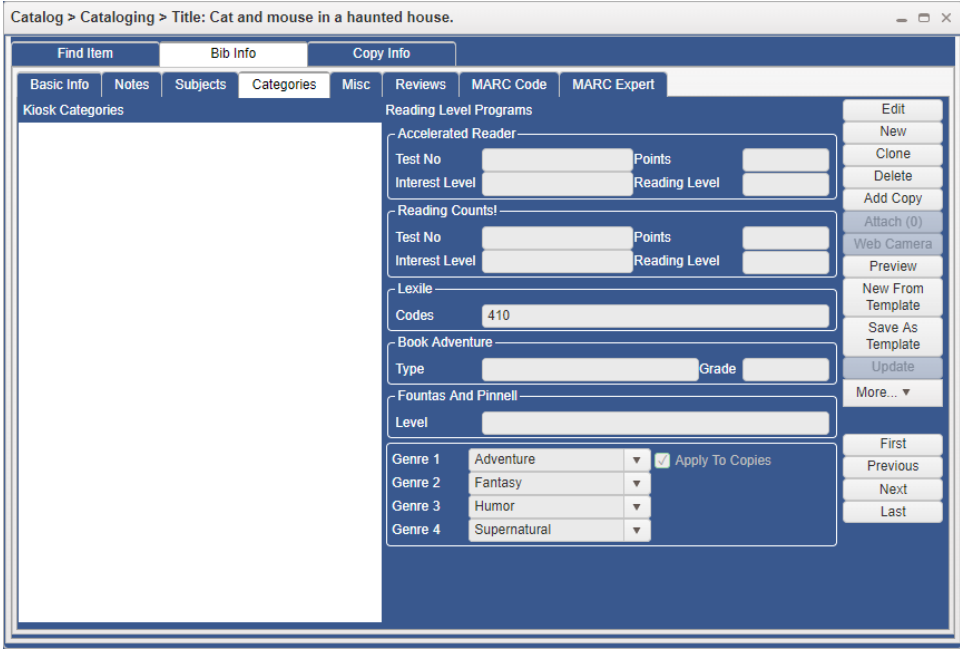

#### **APPEARANCE ON THE OPAC**

Genre 1 will appear in the search results on the OPAC. Clicking on the Genre will start a search for other items with the same genre.

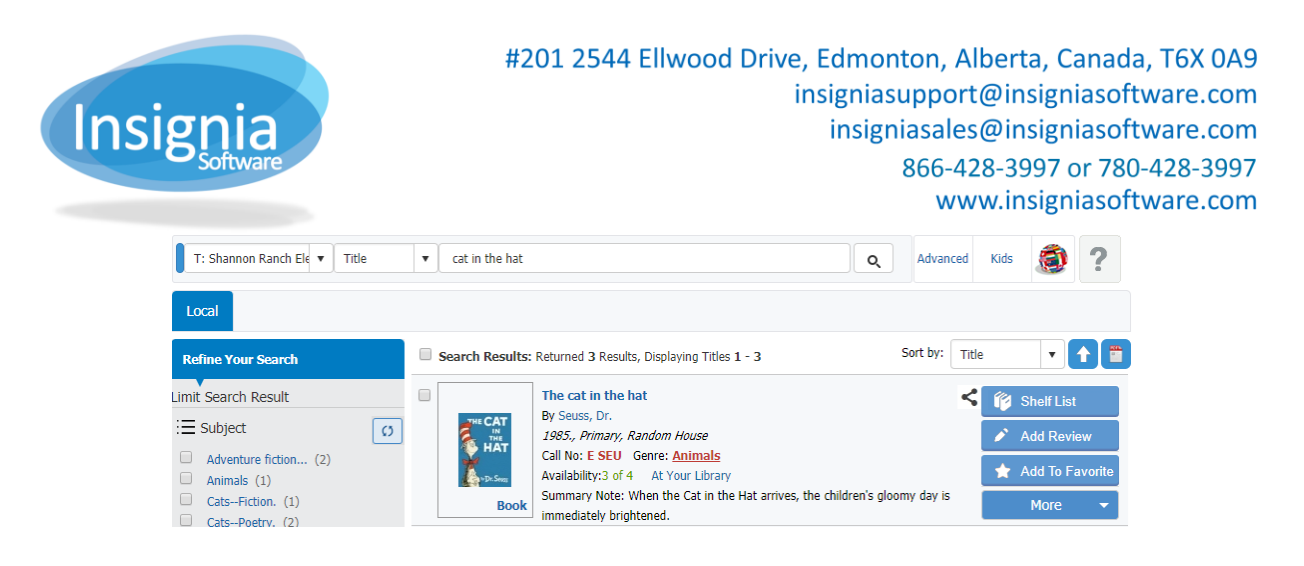

#### **COPY RECORD**

- 1. Go to **Catalog > Cataloging > Find/Add Item**.
- 2. Search for the item.
- 3. Select it from the list of results.
- 4. Select the Copy Info tab.
- 5. Click **Edit**.
- 6. From the Genre dropdown menu, select the Genre to apply to this copy.
- 7. Click **Save**.

**Tip:** The genre set in the Copy Info tab will appear in the copies grid on the OPAC, under the title details.

 $= 0 \times$ 

Catalog > Cataloging > Title: Cat and mouse in a haunted house.

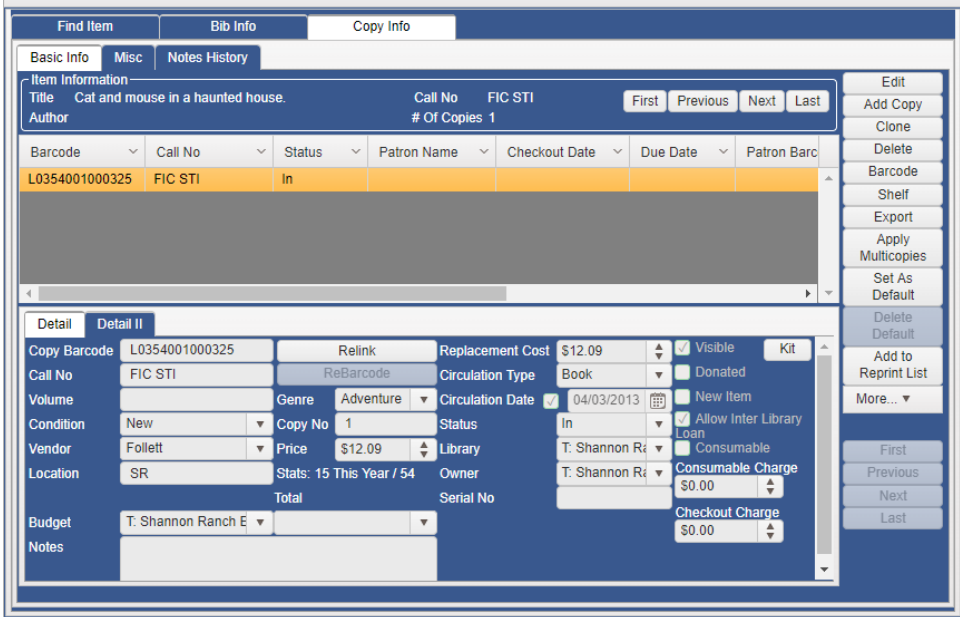

#### **APPEARANCE ON THE OPAC**

Each copy will appear with its own genre in the Availability grid, under the Genre column.

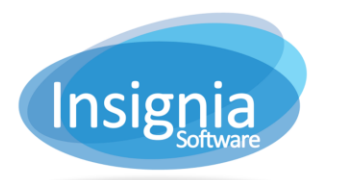

### #201 2544 Ellwood Drive, Edmonton, Alberta, Canada, T6X 0A9 insigniasupport@insigniasoftware.com insigniasales@insigniasoftware.com 866-428-3997 or 780-428-3997 www.insigniasoftware.com

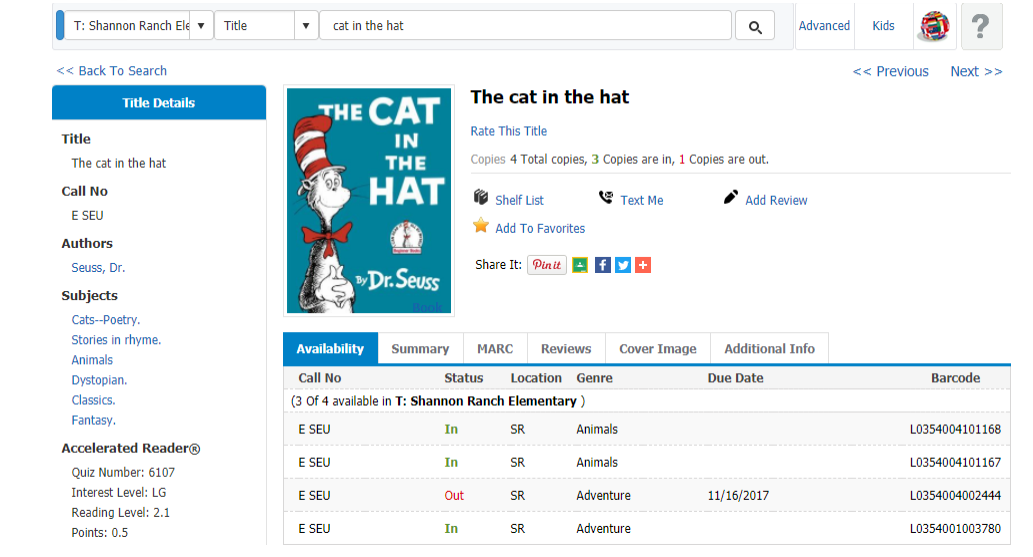

## **GLOBAL CHANGE: CHANGE GENRE**

The "Change Genre" global change allows you to apply a genre to a number of records at a time.

- 1. Go to **Catalog > Global Changes > Global Changes**.
- 2. Select "Change Genre" from the list.
- 3. There are two options to locate items/copies to add genres to:
	- 3.1. Search Criteria:
		- 3.1.1. Select the search criteria you would like to use.
		- 3.1.2. Click **Add** to add additional search criteria as needed.
		- 3.1.3. Click **Find** to show the results in the grid.
		- 3.2. Scan Barcodes: Scan barcodes which will appear in the grid below, or use Import From File to import a .txt file of barcodes.
- 4. In the New Value area, select the Genre.
	- 4.1. If the "Titles" checkbox is selected, this will append the Genre to the title record (repeating MARC tag 655a).

**Note:** The latest appended genre will be the one added into the Genre 1 dropdown menu in **Catalog > Cataloging > Find/Add Item > Bib Info > Categories tab**, which will be the one that appears in the search results on the OPAC.

- 4.2. If the "Copies" checkbox is selected, this will change the Genre that appears in the copy record. **Note:** If the copy genre was previously empty, it will add the selected genre. If the copy genre previously had a value, it will replace it with the new genre.
- 4.3. If both checkboxes are selected, both will be applied.
- 5. Select the records from the grid which you would like to apply the changes to.
- 6. Click **Change**.
- 7. Click **Yes** to confirm the change.

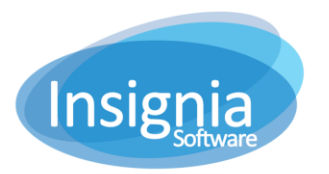

#201 2544 Ellwood Drive, Edmonton, Alberta, Canada, T6X 0A9 insigniasupport@insigniasoftware.com insigniasales@insigniasoftware.com 866-428-3997 or 780-428-3997 www.insigniasoftware.com

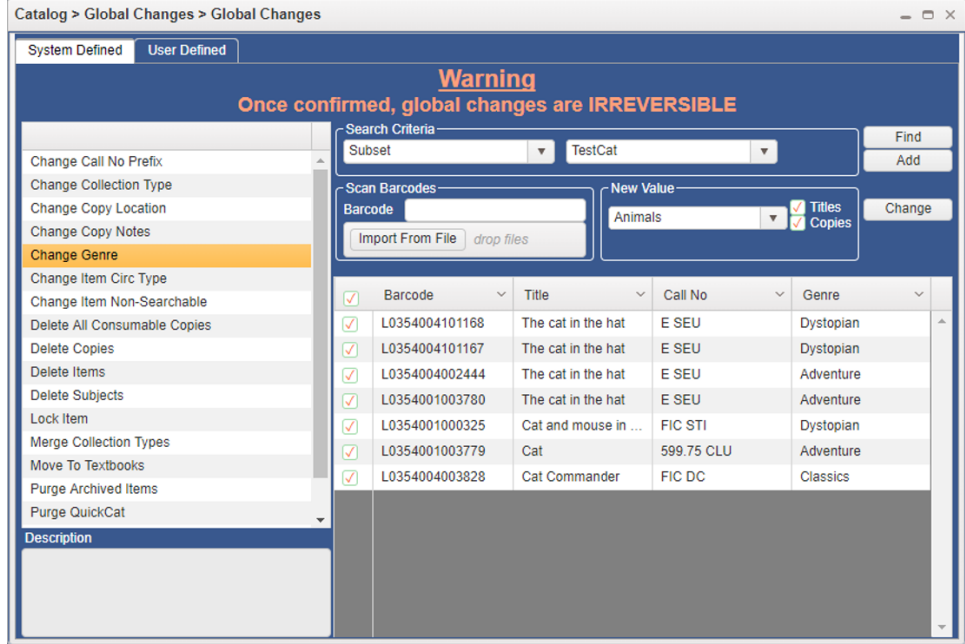